# Update Questionnaire Pocket Guide for Supplier (1/3)

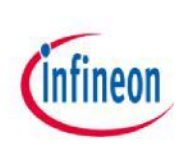

1. Log in Supplier Management Portal: https://slm-portal.infineon.com

2. Go to the profile/ My Account

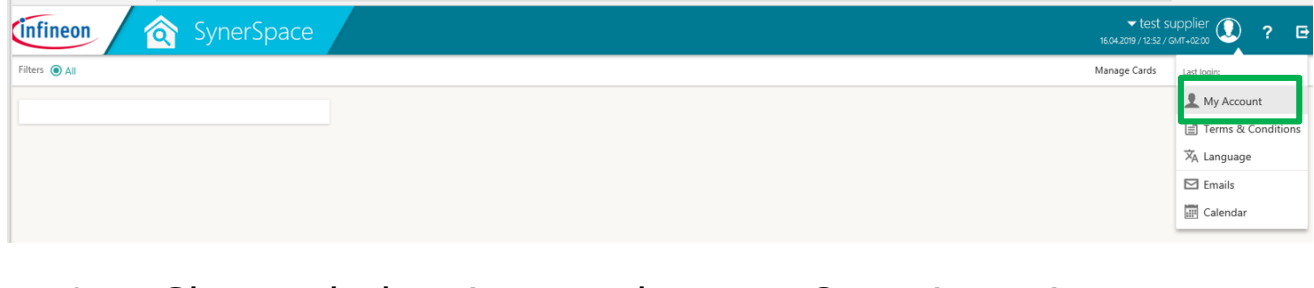

#### 1. Choose below icon and open eQuestionnaires

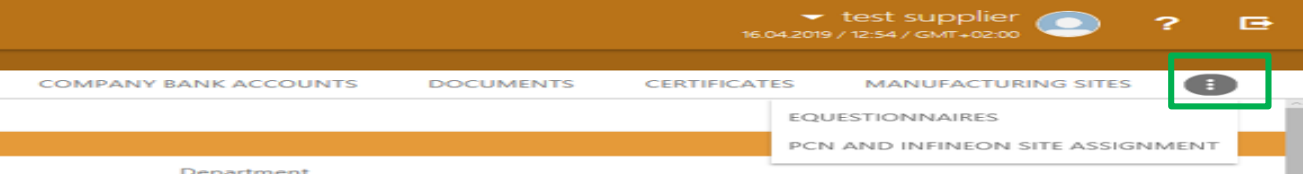

1. Within the tab "eQuestionnaire" you can find all relevant questionnaires that have to be updated. Please click the questionnaire name in order to open it and to be able to fill it in.

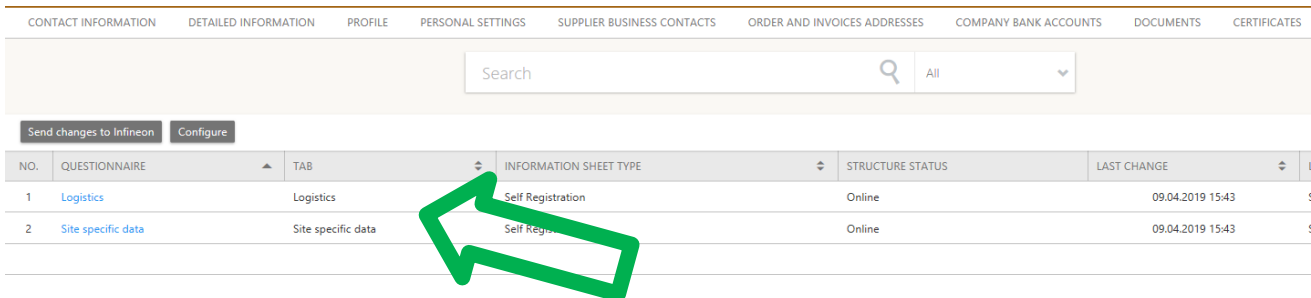

# Update Questionnaire Pocket Guide for Supplier (2/3)

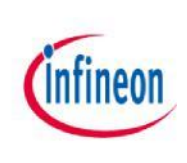

5. Please fill in all relevant information (mandatory fields are marked red). If you've updated the questionnaire previously after your first registration, your current information will be available. It's also possible to select previous versions of your answered questionnaires.

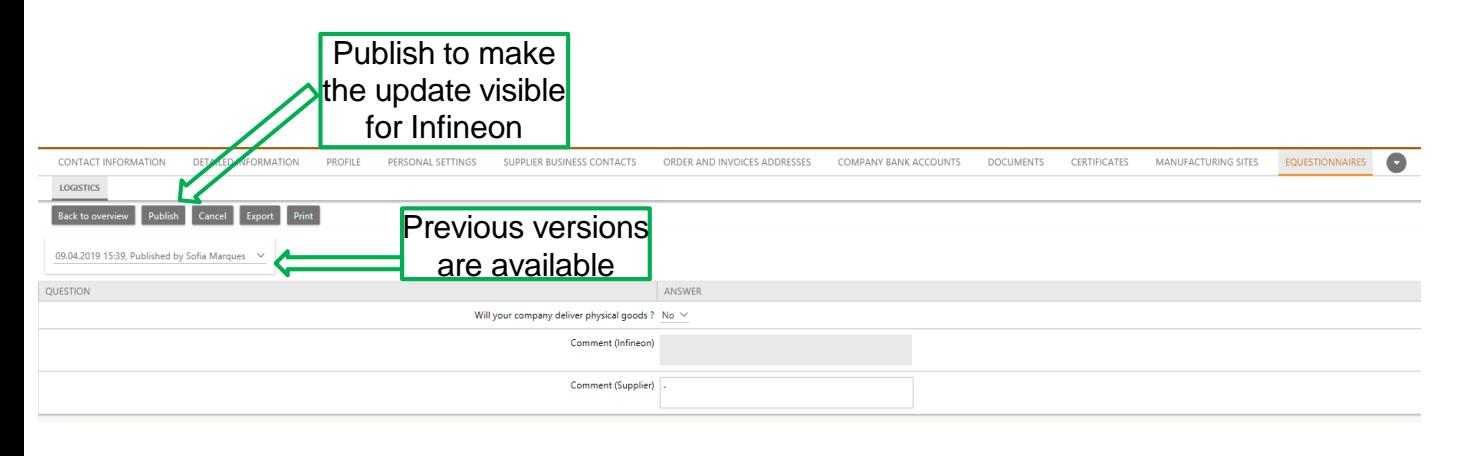

**!** Note that in case there are mandatory fields they will be marked in "red"

To finalize the questionnaire please choose publish on top. Your contact person at Infineon will be informed automatically about the successful completion.

Besides the mandatory questionnaires please ensure that your general company data are up to date as well.

# Update Questionnaire Pocket Guide for Supplier (3/3)

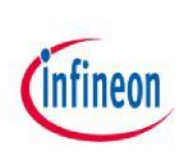

#### For **production** supplier only:

1. If not done yet – please update the tab "manufacturing site" (those relevant for Infineon). New manufacturing sites can be added by the "New" button, existing can be updated by clicking on the manufacturing sites name.

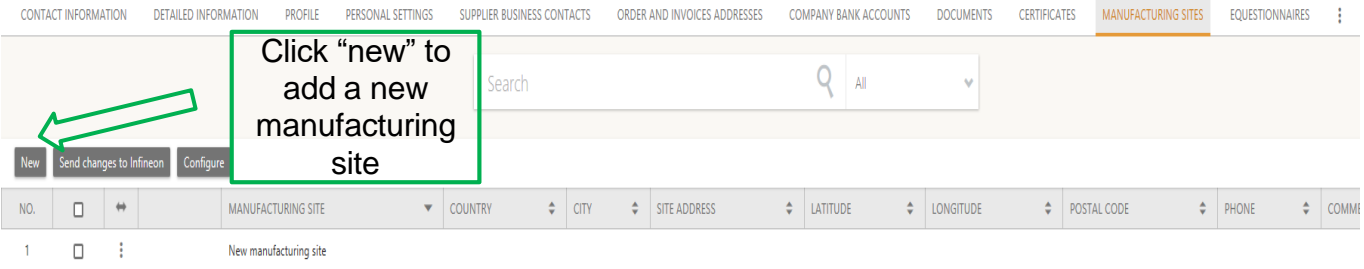

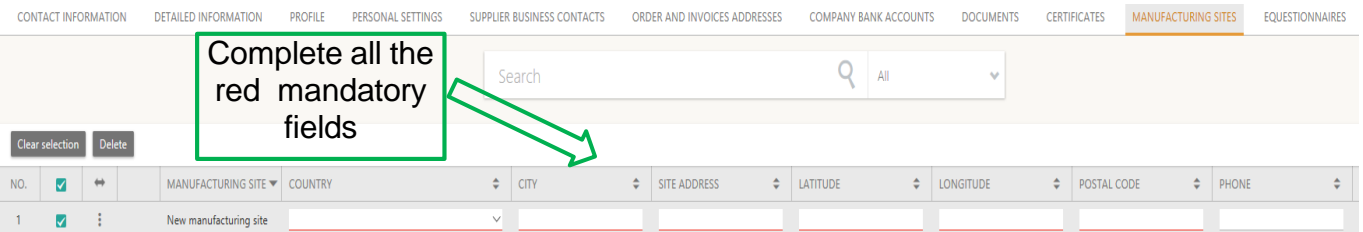

#### In case of questions please do not hesitate to contact the helpdesk: **support.infineon@synertrade.com**